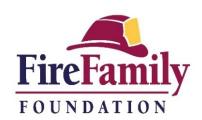

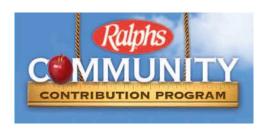

## WEBSITE REGISTRATION INSTRUCTIONS

## IF YOU HAVE NOT REGISTERED YOUR REWARDS CARD ONLINE

NOTE: Ralphs has a secured website, these procedures apply to everyone who has not entered their email address and assigned a password.

- 1. Log in to <a href="https://www.ralphs.com">www.ralphs.com</a>
- 2. Click on 'No Account' Register
- 3. Follow the easy steps to create an online account
- 4. You will be instructed to go to your email inbox to confirm your account
- 5. After you confirm your online account by clicking on the link in your email, return to <a href="https://www.ralphs.com">www.ralphs.com</a> and click on 'Sign In', enter your email address and password.
- 6. View all your information and edit as necessary
- 7. Link your card to your organization by clicking on:
  - a. Community Rewards Enroll
  - b. Type our NPO number (HI701) or name (Fire Family Foundation)
  - c. Remember to click on the circle to the left of Fire Family Foundation's name
  - d. Click on Enroll to finish your enrollment process

## IF YOU HAVE ALREADY REGISTERED YOUR REWARDS CARD ONLINE

(This means that you have already entered your email address and assigned yourself a password)

- 1. Log in to <a href="https://www.ralphs.com">www.ralphs.com</a>
- 2. Click Sign In
- 3. Enter your email address and password
- 4. Click on 'Your Name' (In the top right hand corner)
- 5. View all your information and edit as necessary
- 6. Link your card to your organization by clicking on:
  - a. Community Rewards Re-Enroll
  - b. Type our NPO number (HI701) or name (Fire Family Foundation)
  - c. Remember to click on the circle to the left of Fire Family Foundation's name
  - d. Click on Enroll to finish your enrollment process